## Fix incorrect elevation when following GPS track recording

If you are encountering an issue that GPX Viewer PRO shows incorrect elevation when following GPS track recording, please follow step-by-step instructions below.

- 1. Open left main menu in GPX Viewer PRO.
- 2. Tap on **Settings** button.
- 3. Tap on **GPS** button.
- 4. Disable option **Elevation from air pressure**.

Below is a video showing the instructions above:

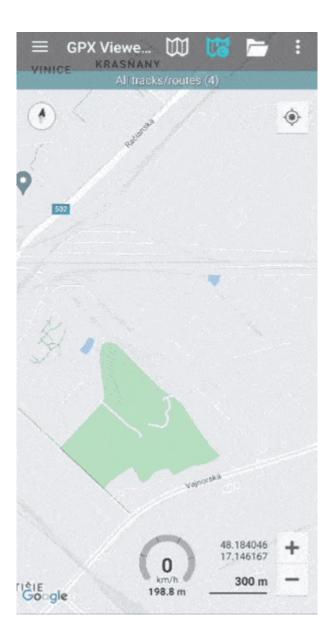

Last update: 2024/02/14 docs:faq:issue:fix\_elevation https://docs.vecturagames.com/gpxviewer/doku.php?id=docs:faq:issue:fix\_elevation&rev=1707921145 14:32

From: https://docs.vecturagames.com/gpxviewer/ - GPX Viewer User Guide
Permanent link:
https://docs.vecturagames.com/gpxviewer/doku.php?id=docs:faq:issue:fix\_elevation&rev=1707921145
Last update: 2024/02/14 14:32